## **Converting aUSD to APX**

Even if you decide to not use the roll-back option, you may still have some aUSD in the system that needs to be converted to APX. If you did complete the roll-back process, you definitely need to begin manual conversion of aUSD to APX.

## **Here is how you can tell if you have aUSD that you need to manually convert.**

## **Open your arbitraging.co account and go to the dashboard.**

**In the grey box labeled "Convert aUSD" check the space labeled "Total a USD."** Any aUSD that did not auto-convert or was rolled back will appear here (2.).

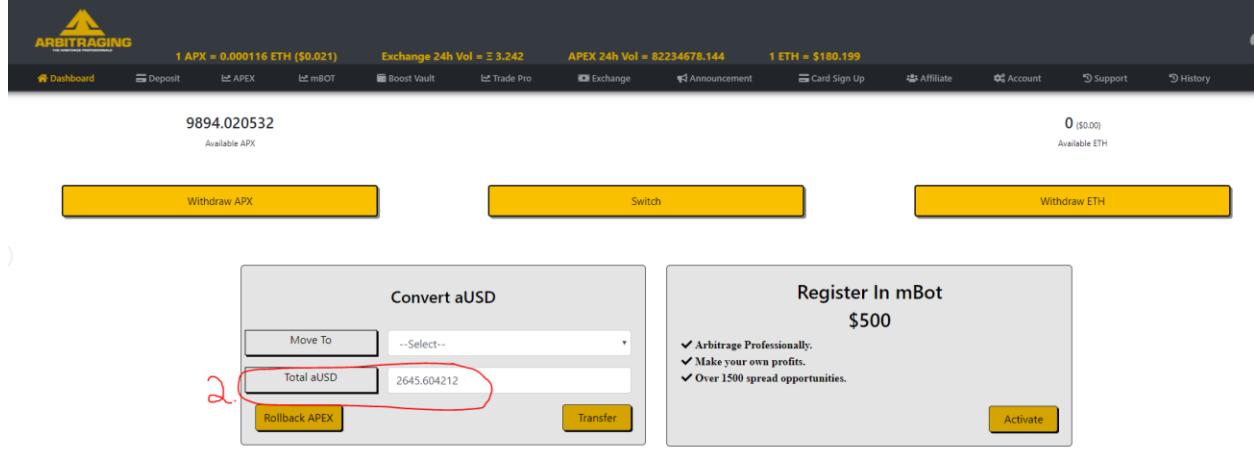

If you ever want to be able to sell or trade with this aUSD balance, you will need to first convert it to APX.

## **Convert your aUSD to APX**

- 1. In the "Convert aUSD" box, where it says "Move to  $\rightarrow$  -- Select--" click and select "Main Wallet."
- 2. Enter the amount of aUSD you want to convert to APX and transfer to the main wallet.

\*\*\*You currently are limited to 5000 APX per day transfer. That means that at .02 aUSD/APX, you can only transfer about 100 aUSD per 24-hour period.\*\*\*

- 3. Click on the "Transfer" button.
- 4. Click on "OK" in the confirmation dialog box that opens up.
- 5. Your transfer is complete.

6. If you get a message that "Your 24 hour remaining limit Exceeded" you will need to adjust the amount of aUSD down until you are under the 5000 APX limit.

\*\*\*The 5000 APX limit is per 24-hour period, NOT per day. That means that after you complete a transfer at 5:00 pm on Monday, you will not be able to complete another transfer until after 5:00 pm on Tuesday. If you try to complete a transfer before the 24-hour period is up, you will get the limit exceeded message. You then need to wait until the 24 hours is up to try again.

7. Repeat this process every 24 hours until your balance of aUSD is 0.